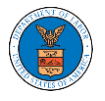

## HOW TO CREATE NEW SHARED MAILBOX?

1. Login to your account as an Organization administrator and navigate to the Organization page and click on the Manage Mailboxes button.

#### **Organization Details**

 $\sim$   $\sim$   $\sim$ 

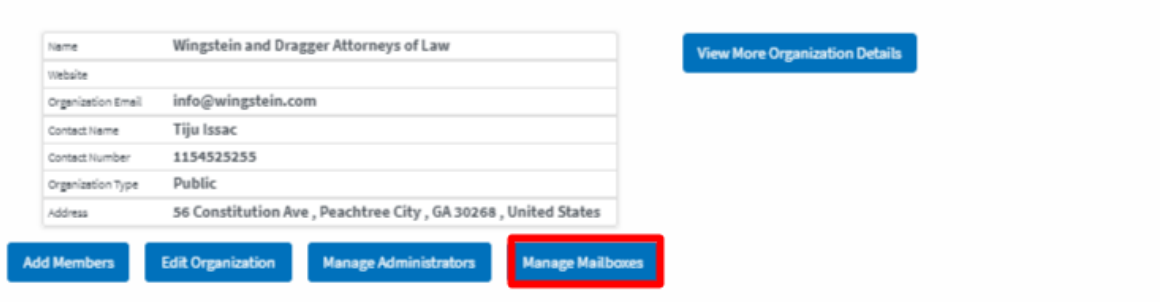

### 2. Click on the "Add Mailbox" button.

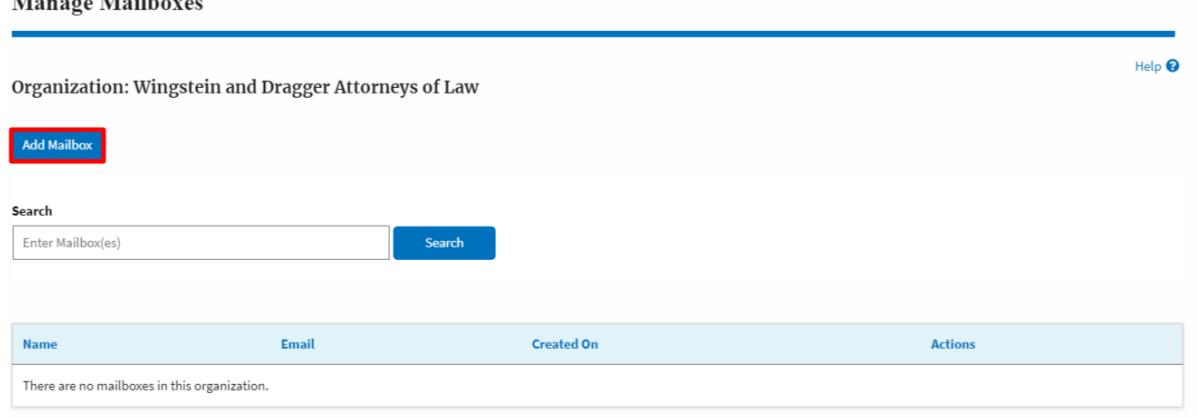

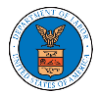

3. Fill all the required data in the form and click the 'Save' button to create the mailbox.

### **Add Mailbox**

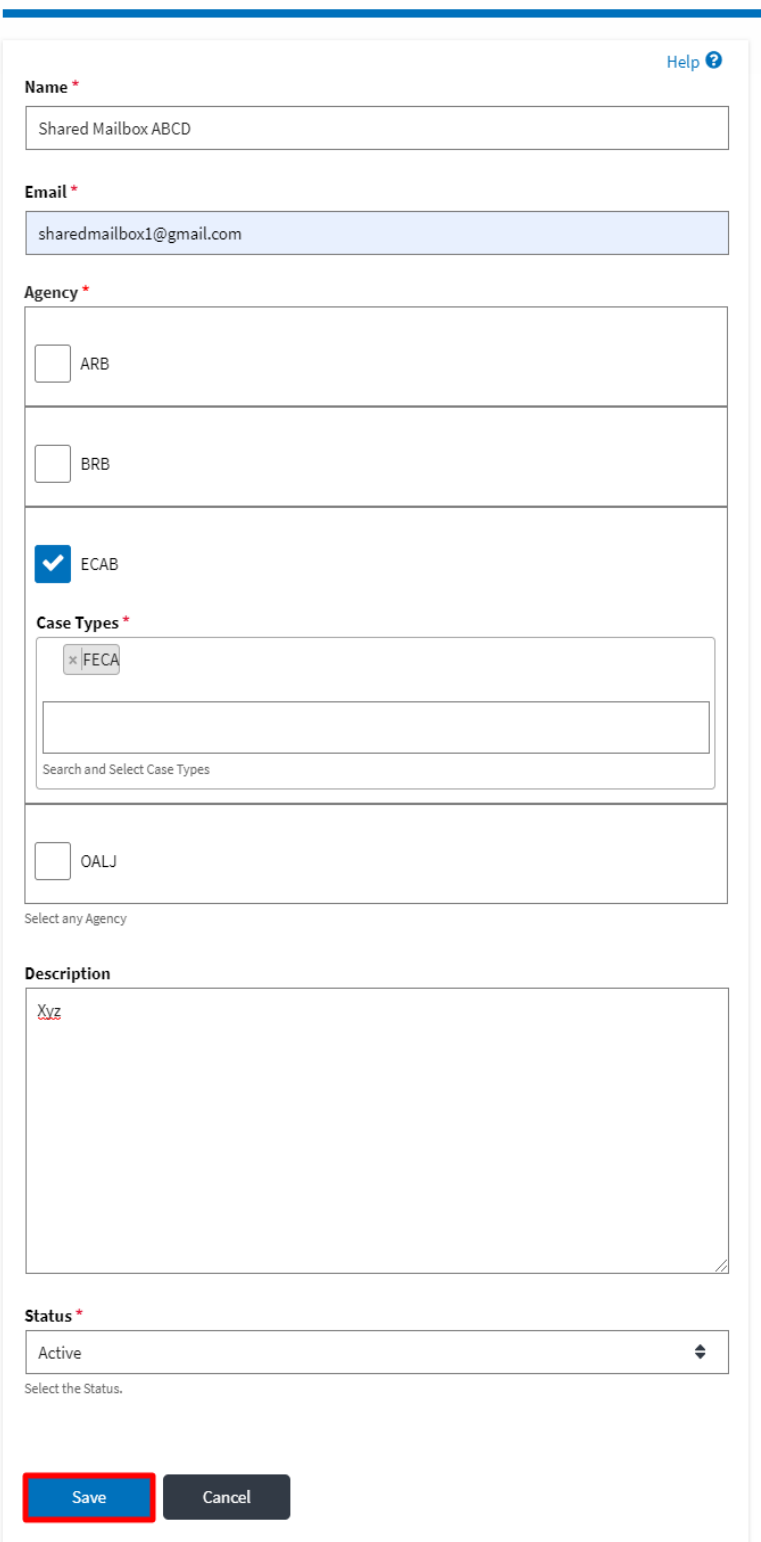

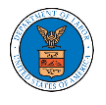

# 4. A new shared mailbox is created.

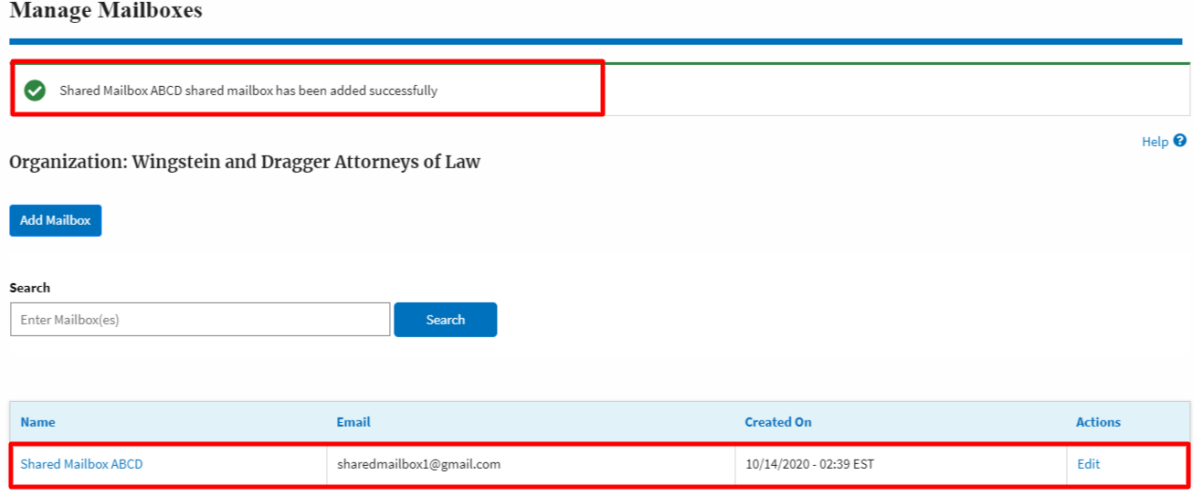